# INFINITI NAVIGATION SYSTEM **Installation Guide**

**A. Australia Art** 

 $\infty$ 

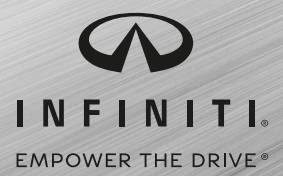

 $\overline{C}$ 

## **Procedure for updating maps for INFINITI**

## **Applicable vehicle model: Q30 MY17-19 / Q50 MY14-19 / Q60 MY17-19 / Q70 MY18-19 / QX30 MY17-19 / QX50 MY19 / QX60 MY17-20 / QX80 MY18-19**

Thank you for updating your navigation system map data.

Use the following procedure to replace the map SD memory card in your navigation system with the enclosed SD memory card.

## **WARNING**

### **To avoid risk of death or serious personal injury when updating the map software:**

- **•** Park the vehicle in a secure, safe, well-ventilated location that is open to the air and apply the parking brake.
- **•** Remain with the vehicle while the update is in progress.
- **•** Do not allow children, pets, or people who may need assistance to remain in the vehicle while the software is updating.
- **•** Your vehicle may need to be turned off and restarted after the map update installation is complete.

## **CAUTION**

**•** Do not force in the map SD memory card as you may damage it.

## **1. Turn the power switch to the [OFF] position.**

**2. Open the center console box and remove the SD memory card containing the old map.**

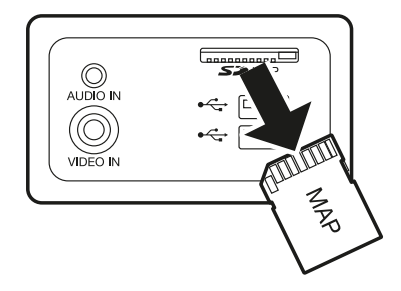

- **3. Insert the SD memory card with the new map provided with this kit.**
- **4. Turn the power switch to the [ON] position.**
- **5. When the screen shown below appears, enter the license key (16 digit number) provided with the card and touch "OK".**

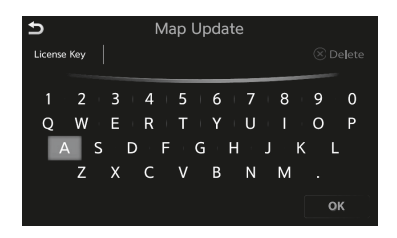

- **NOTE:** The License Key is the 'Activation Code' you received in your email confirmation for your update purchase.
- **NOTE:** If the License Key screen does not appear automatically, push the "MAP/VOICE" button.

## **About the Old SD Memory Card**

You can use the old map SD memory card like a normal SD memory card after formatting it.

## **Procedimiento para actualizar mapas para INFINITI**

#### Modelo aplicable de vehículo: O30 MY17-19 / O50 MY14-19 / O60 MY17-19 / O70 MY18-19 / QX30 MY17-19 / QX50 MY19 / QX60 MY17-20 / QX80 MY18-19

Gracias por actualizar los datos del mapa de su sistema de navegación. Reemplace la tarjeta de memoria SD del mapa que hay actualmente en su sistema de navegación por la tarjeta de memoria SD del mapa adjunta, usando el siguiente procedimiento.

## **ADVERTENCIA**

#### **Para evitar el riesgo de muerte o lesiones personales graves al actualizar el software de mapas:**

- **•** Estacione el vehículo en un lugar seguro, bien ventilado y abierto al aire y aplique el freno de estacionamiento.
- **•** Permanezca con el vehículo mientras la actualización está en progreso.
- **•** No permita que niños, mascotas o personas que puedan necesitar asistencia permanezcan en el vehículo mientras el software se está actualizando.
- **•** Su vehículo puede tener que ser apagado y reiniciado después de la instalación de actualización de mapas es completar.

## **PRECAUCION**

- **•** No forzar la tarjeta SD al introducirla.
- **1. Coloque el interruptor de encendido en la posicion de apagado [OFF].**
- **2. Abra el compartimento del descansabrazo y retire la tarjeta de memoria SD que contiene el mapa anterior.**

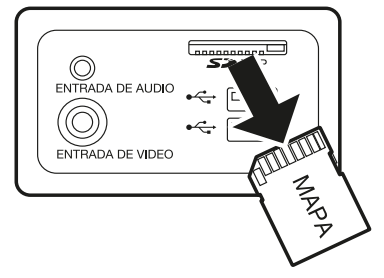

- 3. Inserte la tarjeta de memoria SD con el nuevo mapa que se proporciona con este kit.
- 4. Coloque el interruptor en la posición de encendido (ON).
- 5. Cuando aparezca la pantalla de abaio, introduzca el código de licencia (de 16 dígitos) que se proporciona con la tarjeta y presione "OK."

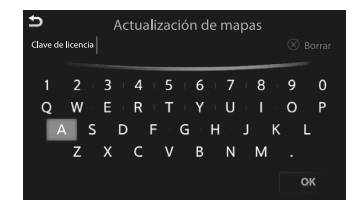

**NOTA:** La clave de licencia es el "código de activación" que ha recibido en el correo electrónico de confirmación de la compra de la actualización.

**NOTA:** Si la pantalla de la clave de licencia no aparece automáticamente, presione el botón "MAP/VOICE" (Mapa/Voz).

#### **Sobre la Tarjeta de memoria SD anterior**

Puede utilizar la tarjeta de memoria SD anterior como una tarjeta de memoria SD normal, una vez que la haya formateado.

## Procédure pour là mise a jour des données cartographiques pour l'INFINITI

#### Modèle de véhicule: Q30 MY17-19 / Q50 MY14-19 / Q60 MY17-19 / Q70 MY18-19 / QX30 MY17-19 / QX50 MY19 / QX60 MY17-20 / QX80 MY18-19

Merci d'avoir mis à jour les données cartographiques de votre système de navigation. La procédure suivante vous permet de remplacer la carte mémoire SD des données cartographiques dans votre système de navigation par la carte mémoire SD ci-jointe.

# **AVERTISSEMENT**

#### Pour éviter tout risque de mort ou de blessure grave lors de la mise a jour du logiciel cartoaraphique:

- Garez le véhicule dans un endroit sûr, bien ventilé et ouvert à l'air libre et serrez le frein de stationnement.
- Rester avec le véhicule pendant la mise à jour.
- Ne laissez pas les enfants, les animaux de compagnie ou les personnes ayant besoin d'aide rester dans le véhicule pendant la mise à jour du logiciel.
- Votre véhicule peut avoir besoin d'être désactivé et redémarré après l'installation de la carte mise à jour est Achevée.

## **MISE EN GARDE**

- **•** Ne forcez pas la carte mémoire SD de données cartographiques pour ne pas l'endommager.
- **1. Coupez le contacteur d'allumage sur la position « OFF ».**
- 2. Ouvrez la boîte de commande centrale et retirez la carte mémoire SD contenant les anciennes donnèes cartographiques.

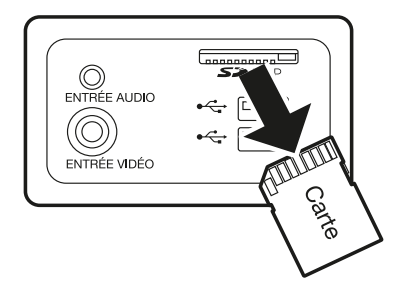

- 3. Insérez la carte mémoire SD contenant les nouvelles données cartographiques qui se trouve dans cette trousse.
- 4. Mettez le contacteur d'allumage sur la position « ON ».
- 5. Lorsque l'écran suivant s'affiche, entrez la clé de licence (numéro à 16 chiffres) fournie avec la carte et appuyez sur « OK ».

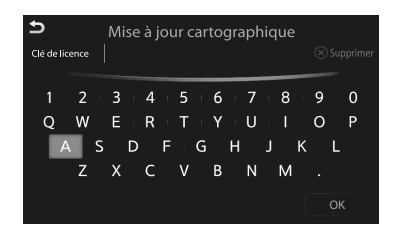

**REMARQUE :** La clé de licence est le "code d'activation" que vous avez reçu dans votre courriel de confirmation de l'achat de la mise à jour.

**REMAROUE :** Si l'écran de la clé de licence n'apparaît pas automatiquement, appuyez bouton «MAP/VOICE» (Carte/Vocale).

### propos de l'ancienne carte mémoire SD

Vous pouvez utiliser l'ancienne carte mémoire SD de données cartographiques comme une carte mémoire SD normale après l'avoir formatée.

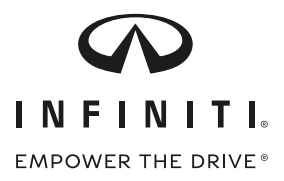

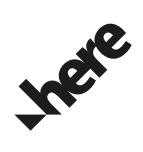

© INFINITI. © HERE. All rights reserved.

C29CA45-D0130-2663